# TIEMS, KURIE STUDIJUOJA **IR** RAŠO

#### **Kompiuteris jums**

Daugelis skaitytojų, ko gero, jau yra dirbę su **kompiuteriu ir** jį pamėgę. **Pažintis su šia technika**  neturėtų **bauginti nei** pradedančiojo **specialisto, nei**  pat yrusio **mokslininko. Jeigu** laikysimės **tam** tikrų taisyklių **ir darbo metodikos, kompiuteris gali tapti nepamainomu pagalbininku.** 

**Šis straipsnelis skiriamas tiems, kas naudoja IBM kompiuteri kaip darbo** priemonę **tekstui rinkli, redaguoti, maketuoti, (šiam reikalui paprastai dirbama su Microsoft Wordo programa).** Čia **bus bandoma aptarti, kaip reikia paruošti kompiuteriu**  tekstą ir pateikti ji leidyklai diskelyje. Tikėdamiesi, **kad su straipsneliu susipažins ir pradedantys dirbti kompiuteriu. manome, kad yra tikslinga aiškinimus pateikti nuosekliai,** pabrėžiant **esminius dalykus.**  Nagrinėsime darbą **su WioWordo 7.0 programa,**  veikiančia **Windows 9S sistemoje.** 

### *Teksto rinkimas*

Du kartus spragtelėję į Wordo paveikslėlį programą **paleidžiame. Jeigu tokio** paveikslėlio ekrane nematyti, tai susiradę užrašą **Start**, sprag**teikime i ji pele. Išskleistame** sąraše **ieškome užra**šų **Programs ir Microsoft Word. Paleista programa, automatiškai atidaro** naują dokumentą. Tekstą **jau galime rinkti. Kad dokumentas** būtų **užfiksuotas kompiuterio diske,** būtina **jam suteikti** vardą. **Su**  pele spragtelkime į užrašą File, po to komandų sąraše spragtclkime komandą Save (1 pav.). Alsi**dariusiame dialogo lange pasirenkame** diską **ir ka**talogą (Save in), į kurį rašysime dokumentą, o lan**gelyje File name** užra~ome **failo** vardą. **Po** šių **veiks**mų spragtclkime pele mygtuką Save. Jeigu veiks**mus allikome teisingai, dokumento** vardą **perskail}'sime ekrano viršuje.** 

**Renkant** tekstą, **patartina** retkarčiais **sprag**telti pele paveikslėlį  $\Box$  (Save), esantį po meniu juosta - taip įrašysime į diską papildytą tekstą. **Galime** šią funkciją patikėti **kompiuteriui, ijungdami** opciją **Automalie Save.** Šią opciją **rasi**me meniu Iools, Qptions, Save (2 pav.). Opcijų są**raše fiksuojame Aulomatic Save every:. Šalia esan**čiame **langelyje nurodome** skaičių, **- tarkime, la. Tai** reik..~, **kad programa automatiškai** užrašinės **i** diska renkama teksta kas dešimt minučių.

Tekstą patariame rinkti, kai jjungtas Normal **ekrano režimas (meniu Yiew, komanda Normai).**  Įrankių **juostos langelyje, kuriame nurodyti procen**tai (%), pasirenkame režimą Page Width. Tuomet **teksto** eilutė **bus lygi ekrano** pločiui.

**Rinkdami** tekstą, nesirūpinkime **jo** išdėstymu **ir formatavimu. Pasirenkamas akiai malonus, lengvai skaitomas šriftas;** raidžių **didumas nustatomas 12 ar**  14 punktų, kad nevargintų akių. Visus kitus šrifto parametrus - paryškinimą (Bold), kursyvą (Italic), indeksus (Superscript, Subscript) ir t.t. - nustatysime baige rinkti teksta ar bent sakini. Tekstas Iv**giuojamali prie kairiosios** paraštės. **Pirmos** eilutės **atitraukimui niekada ncnaudokime tarpo klavišo. Šiuos ir visus kitus teksto ir skirsnio parametrus galima užfiksuoti parenkant** stilių.

Nesusipažinę **su stiliais, pradedantieji** galėtų elgtis taip. Visų pirma, kai norime atlikti koki veiksmą su tekstu, būtinai ji išskirkime (žr. priedą). Šiuo atveju tikslinga išskirti visą mūsų surinktą tekstą, tad spaudžiame klavišų kombinaciją Ctrl+a arba Ctrl+5<sup>t</sup> (pliusas reiškia, kad paspaudę Ctrl klavišą, kartu spaudžiame ir kitą nurodytą klavišą – veiksmas bus atliktas, kai abu klavišai paspausti kartu).

 $\delta$ riftas ir jo dydis. Išskirkime tekstą, spragtelkime meniu Format, išrinkime užrašą **Eont.**.. (greičiau **prie šio užrašo prieisime bet kurioje ekrano vietoje** spragtclėję **dešiniuoju** pelės **klavišu. Tokiu**  būdu suaktyviname kontekstinį meniu). Atsidarys dialogo langas (3 pav.).

**<sup>I</sup>Šiai komandai** skaičius **penki imamas iš kla**viatūros **dcšiniojo šono.** 

Dialogo lange pasirenkame norima šrifta (Font:) ir jo dydį (Size:). Kaip atrodys pasirinktas **šriftas, galime matyti Preview langelyje. Parametrus fiksuojame, spragteh.lami** užrašą **OK<sup>2</sup> .** 

Skirsnio parametrai. **Išskiriame** teksta, atidaro**me** menių **Format,** iš renkame užra~ą **f:aragraph (4 pav.) (nepamirškite, kad galite pasinaudoti dar ir dešiniuoju** pelės **klavišu).** 

**Dialogo lange nustatome šiuos parametrus: pirmos** eilutės atitraukimą **(užrašas Special: ir First**  Line), langelyje užrašome skaičių, pvz. 0.7' cm; atstumą tarp cilučių (Line Spacing:) - pasirenkame iš sąrašo 1.5 line ar kitą variantą. Jei pasirinkome tikslų atstumą (Exaetly), tai gretimame lan**gelyje** reikės atstumą **nurodyti punktais. Paprastai tas atstumas nustatomas dviem punktais didesnis**  nei šrifto dydis, pvz., jei šrifto dydis 12 pt, tai at**stumas tarp** eilučių **14 pt - nepamirškite nurodyti matavimo** vienetų **pt, nes priešingu atveju progra**ma supras lai kaip eilutes (line); langelyje Alignment (teksto lyginimo būdas), pasirenkame Left (prie kairiojo krašlo); dar galima nurodyti kai ku**riuos teksto skleidimo parametrus (puslapis Text**  Flow dialogo lange Fonts...), pvz., Widow/Orphan **Control ir Keep Lines Togcther, tuomet programa pati seks teksto** skleidimą **ir kontroliuos, kad nelik**lų eilučių, atilrūkusių nuo pastraipos. Kilų parametrų **paprastam tekstui geriau** nesu teikti. **Nustatytus parametrus fiksuojame mygtuku OK.** 

*SliIi'Lf.* **Kad naujam dokumentui** nebereikčtų nustatinėti tų pačių parametrų, susikurkime savo stilių. Nustatę **šrifto ir skirsnio parametrus surinktam tekstui** vėl **ji išskirkime, atidarykime meniu**  Format, fiksuokime komanda Style... ir dialogo **lange nuspauskime** mygtuką **New. Tuomet atsidarys dar vienas langas. Langelyje Name užrašykime**  *Tekstl\_* Šio dialogo lango apačioje bū linai spragteIkime su pele kvadratėlj Add to Templale (5pav.). Po 10 spragtclkime OK ir Apply'.

**Dabar jau** turėsime stilių **Tekstl,** kurį **pradedant** naują dokumentą reikėtų **išsirinkti iš pateikto**  stilių sąrašo **(spragtclkime pele** trikampėli **šalia užrašo Normai** įrankių **juostoje - ir pamatysime** stilių sąra~ą). **Programa vadovaudamasi** apibrėžtais **stiliaus parametrais sutvarkys** mūsų tekstą: **priskirs**  šriftą, jo dydj, pirmos eilutės atitraukimą, larpą **tarp** eilučių **ir teksto lyginimo** būdąs.

Tekste dažnai pasitaiko tam tikrų simbolių, **naudojamos ivairios šrifto charakteristikos. Šiuos požymius tekstui patartina priskirti užbaigus saki**nj', t.y. padėjus tašką. Tada susirandame reikalingą raidę ar žodį, jį išskiriame. Į išskirto teksto vieta pastatome pelės žymeklj (kursorių) ir nuspausdami **dešini** pelės klavišą išsikviečiame kontekstinį **meniu, kuriame išrenkame** užrašą **Fonts. Atsidaro šrif**tų **dialogo langas, kuriame galime fiksuoti reikalin**gus šriflo požymius. Tarp kilko, šriftui, jo paryškinimui (bold - B), kursyvui *(italic - I*) ar pabraukimui (*underline*:  $-\mu$ ) yra skirti standartinės įrankių juostos mygtukai **10 F 10** Nepamirškime, kad **jais taip pat galime pasinaudoti. Jei esame** įpratę **dirbti vien** klaviatūra, naudokimės **komandomisraktais: Ctrl+b -** raidės **paryškinimas, Clrl+i kursyvas, Ctrl+u - pabraukimas ir 1. 1. (žr. prie**dą). Prireikus teksto raides galima paversti graikiškomis raidėmis tam skirta kombinacija **Clrl+Shift+q. Kitus specialius simbolius galima**  iterpti taip: meniu Insert, Symbols. Dialogo lange **parenkamas šriftas, paskui palCiktoje** lentelėje spragtelkime pele į norimą simbolį ir mygtuką In**sert. Dialogo** langą **uždarome** nuspaudę **mygtu**ką **Close. Laukiamas simbolis atsiras ten, kur bus teksto žymeklis (kursorius). Jei norime**  įterpti raidę, **kurios** nėra klaviatūroje **(kaip ži**nia, šrifto lentelėje yra 255 pozicijos), tai Sym**bol dialogo lange pozicijoje Foot surandame už**raša normal text. Kai lentelėje susirasime reikiamą raidę, **atkreipkime** dėmesį į **tos** raidės raktą-kodą (Sborteut Key) 6 pav.

<sup>2</sup>**Geriau** susipažinę **su programos ekranu,** šriftą **ir jo dydi surasite ekrano viršuje tarp** daugybės mygtukėlių. Tiesa, luos mygtukėlius ir jų išdėstymą galima pakeisti, kitą kartą jų net negali rasti, todėl visai **neblogai žinoti, kuriame meniu ieškoti** komandų.

<sup>&</sup>lt;sup>3</sup> Tašką ar kablelį rašyti dešimtainiuose skait**menyse nulemia sistemoje pasirinkta opcija.** 

**<sup>J</sup>**Suteiktą **stiliaus** vardą galėsime **perskaityti ekrano** juostelės **kairiajame pakraštyje, šalia šrifto pavauinimo.** 

<sup>S</sup>**Reikia** tikėtis, **kad** jūsų **sukurtu stiliumi kiti kolegos nesinaudos ir jo** netyčia **nepakeis. Jeigu**  aukščiau minėtus **parametrus fiksuolume stiliuje**  Normal, tai tokia tikimybė būtų labai didelė.

<sup>6</sup> **Jeigu raidei iš karto priskirsime tam tikrus požymius, lai naujai surinkros** raidės **juos irgi** turės. **Kitaip lariant,** reikės **imtis** papildomų veiksmų **naikinant nereikalingus požymius. Bus dvigubai daugiau darbo.** 

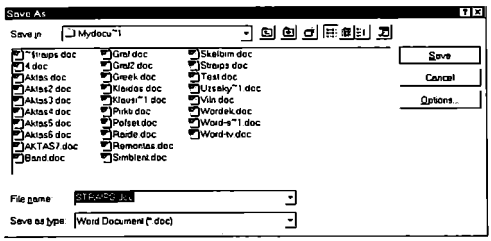

1 pav. Įrašymo dialogo langas

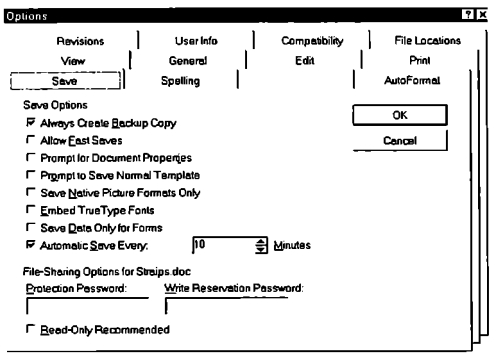

2 pav. Opcijų dialogo langas

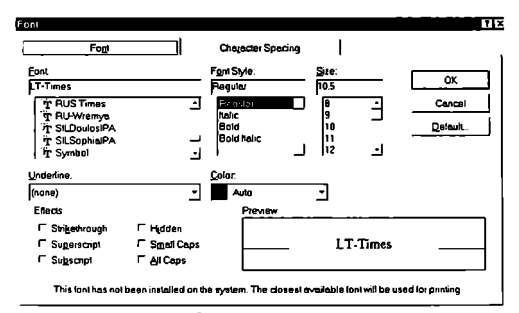

3 pav. Šriftų (Fonts) dialogo langas

Jei ta raidė dažnai reikalinga, verta isidėmėti jos kodini raktą. Pvz., raidė 1, dažna lenkiškame ar senoviniame lietuvių tekste  $-$  jos kodinis raktas Ctrl+',u. Veiksmų tvarka tokia: laikome prispaudę Ctrl klavišą, paspaudžiame ir atleidžiame klavišą' , tada spaudžiame raidės u klavišą.

*Išnašos.* Wordo programa sugeba pati kontroliuoti išnašų skleidimą, todėl laikantis tam tikro veiksmų nuoseklumo, galima IUO nesirūpinti. Primintina, kad išnašą sudaro du elementai: išnašos numeris (Footnote Reference) ir išnašos tekstas (Footnote Text). Taigi norint sukurti išnašą, veiksmų seka būtų tokia:

- pastatome teksto žymekli į tą vietą, kur turėtų būti išnašos numeris;
- atidarome dialogo langą Foolnote and Endnote (Insert, Footnote...)<sup>7</sup>;
- fiksuojame opciją AutoNumber (automatinis išnašų numeravimas);
- fiksuojame mygtuką Options. Dialogo lange Note Options užrašome skaičių, atitinkanlį pirmos išnašos numerį Start At: (paprastai 1);
- fiksuojame mygtukus OK ir OK

Po šių veiksmų programa pereis į ekrano Page Layoul režimą, padalins ekraną i dvi dalis. Apatinėje ekrano dalyje už horizontalaus brūkšnio matysime pirmos išnašos numeri;

- šalia jo surinkime išnašos tekstą;
- įvykdykime komandą: View, Footnoles (arba spragtelkime mygtuką Close).

Po šių veiksmų ekrano režimas pasikeis i Normai. o teksto žymeklis atsidurs tekste prie išnašos numerio (išnašos numerį užrašys pati programa). Kai reikės rašyti antrą išnašą, nuosekliai pakartokime aukščiau aprašytus veiksmus. Išnašų numeraciją ir jų išdėstymą programa tvarkys automatiškai.

- Jei norėsime išnašą ištrinti, pakaks nutrinti išnašos numerį tekste.

- Jei norėsime išnašą priskirti kitam žodžiui, pakaks pernešti išnašos numerį į reikiamą vietą.

- Jei norėsime sukurti papildomą išnašą, pakaks atlikti aukščiau aprašytą išnašos kūrimo procedūrą. Numeraciją perrvarkys programa.

- Kai norėsime redaguoti išnašų tekstą. ivykdykime komandą View, Footnotes. Tuomet ekrano apačioje bus parodytas išnašų tekstas, kurį galėsime redaguoti. Galioja visos redagavimo komandos. Norime perspėti, kad pagrindini tekstą ir išnašas galima kartu matyli ir redaguoti lik ekrano Page Layout režimu.

*Papildomi elementai* (lentelės, brėžinioi *ir pan.).*  Apibendrinta informaciją, tyrimų rezultatus bei kai kuriuos duomenis palogiau pateikti lentelėmis. Sukurti lentelę Wordu visai nesunku. Pirmiausia turime numatyti, kiek lentelėje bus stulpelių ir eilučių. Pradedančiajam tikslingiau būsimos lentelės schemą nusibraižyti popieriaus lape, suskaičiuoti srulpelių lr eilučių skaičių. Prieš kurdami lentelę, įterpkime bent porą tuščių eilučių lentelės pavadinimui. Tada atidarome meniu Table, komanda Insert Table. Dialogo lange atsakome į klausimus. Lentelė iterpiama, kai nuspaudžiame OK (jrankių juostoje yra lenrelės iterpimo mygtukas [m]). Galima juo pasinaudoti: pele spragtelkime į tą mygtuką ir tempkime pelę žemyn į dešinę, kol simbolinė lentelė turės tiek stulpelių ir eilučių, kiek numatėme. Dabar atleiskime pelės klavišą). Matome lentelės taškinį karkasą ekrane toje vietoje, kur buvo teksto žymeklis (kad toks vaizdas malytųsi, patikrinkime, ar įjungta komanda-jungiklis Gridlines, esanti meniu Tables). Būsimoji lentelė pasiskirsto per visą puslapio plotį tarp paraščių. Jei kai kuriuos stulpelius norime susiaurinti ar sujungti kai kurias eilutes, geriau tai padaryti prieš užpildant lentelę. Stulpelis iš kairės ir dešinės ribojamas vertikalių linijų, prie kurių prianinta pelės rodyklė pavirsta simboliu < $\blacktriangleright$ . Tada pakanka paspausti pelės kairiji klavišą ir tempiant pelę į kairę (dešinę) - siaurinti (platinti) stulpelį. Jei šiuos veiksmus taikome lentelės kairiajam krašlui, visi lentelės stulpeliai siaurėja (platėja) proporcingai, t.y. visa lentelė didinama (mažinama). Jei minėti velksmai taikomi bet kurio stulpelio dešiniajam kraštui, kinta tik to stulpelio plotis, o kiti stulpeliai lieka ncpakitę. Kai reikia nustatyti tikslius lentelės stulpelių (eilučių) parametrus, pasinaudokime komanda Table, Cell Height and Width. Patartina lentelės eilučių aukšti palikti reguliuoti pačiai programai, l. y. nustatyti. režimą AnIO.

Taip sutvarkyta lentelės karkasą galima užpildyti duomenimis. Rašydami i lentelę duomenis, juos tvarkydarni galime naudotis visomis redagavimo komandomis. Jei tekstas langelyje netelpa, automatiškai padidėja eilutės aukštis (režimas Auto Line Height). Pereiti iš vieno langelio į kitą naudokimės Tab klavišu.

<sup>&</sup>lt;sup>7</sup> Išnašos, rašomos puslapio apačioje, vadinamos Foolnotes, o rašomos straipsnio pabaigoje - Endnoles. Esant reikalui, išnašas puslapio apačioje galima konvertuoti i išnašas dokumento gale ir atvirkščiai.

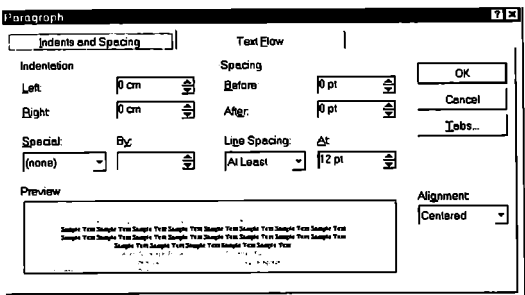

4 pav. Skirsnio (Paragraf) dialogo langas

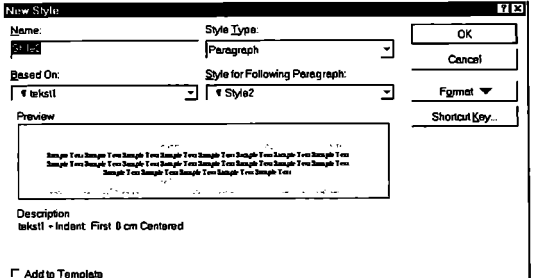

5 pav. Stiliaus kūrimo dialogo langas

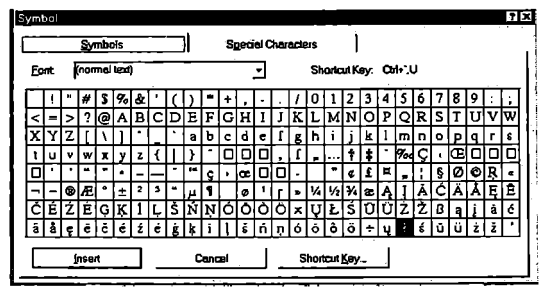

6 pav Simbolių įterpimo dialogo langas

**Esant** lentelės **paskutiniame langelyje, Tab klavišas dedamas išorinis objektas.** Rėmelis **jtcrpiamas** 

eilutė, juos galėsime pašalinti taip: išskiriame stul- **parametrus nustatome taip: išskiriame rėmelį, sprag-**<br>neli (cilute) Table Select Column (Row) ir vykdo- telėje i jo kraštine (rėmelio kraštinėse turi atsirasti peli (eilutę) Table Select Column (Row) ir vykdo- telėję į jo kraštinę (rėmelio kraštinėse turi atsirasti meteorialistinging meteorialistinging meteorialistinging meteorialisting meteorialisting meteorialistinging meteoria me komandą Edit, Cut arba Table Delete Column kvadratėliai), ir jvykdome komandą Format, Fra-<br>me. Dialogo lange rėmelio aukšti ir jo ploti reko-

mandą Table Insert Column (Row).

- Lentelę visuomet galime suskaidyti i dvi: Table, Split Table. Lentelė suskils **ties ta eilute, kurioje bus**  teksto žymeklis.

**- Dvi lenteles galima ir**  sujungti ištrinant tarp jų esantj tarpeij.

**- Jei** lentelė mūsų **nepatenkina, jos** turinį **galima paversti paprastu tekstu**  tam skirta komanda Table, Convert Table to text.

Sutvarkius lentelės teks-

ta, galima pasirūpinti jos išvaizda, t. y. lentele irė**minti. Išskiriame** visą lentelę. **Atidarome dialogo**  langą Borders and Shading (Format, Borders and **Shadiog) ir galime rinktis** rėmelio **ir tinklelio**  (vidinių langelių) linijų stilių (7 pav.).

Labai patogu pele spragtelti lentelės šablone reikiamą kraštinę ir parinkti jai norimą liniją. Kai **rezultatas mus patenkina, uždarome dialogo** langą komanda OK.

Jei norime iterpti koki kitą objektą, sukurtą ne **Wordo programa, rekomenduotume tai daryti**  pačioje paskutinėje **dokumento apdorojimo**  stadijoje'. Tuo tarpu renkant tekstą pakaktų toje vietoje iterpti rėmeli, i kuri vėliau būtų

**sukuria** naują papildomą eilutę. **Teksto fonnatavi· komanda Inserl, Frame: programa paprašys**  mo požymius rekomenduotume naudoti iš karto visai pereiti į **Page Layout** ekrano režimą. Pelės ro-<br>Jentelei, Patartina vengti pirmos cilutės atitraukimo ir dyklė tada pavirs i +. Nuspaude kairiji pelės klaviša lentelei. Patartina vengti pirmos eilutės atitraukimo ir dyklė tada pavirs į +. Nuspaudę kairijį pelės klavišą<br>teksto lyginimo požymiu (Justified). ktoriausiai kompiame pelė istrižai ekrano. Taip nubrėžiame rėmeto lyginimo požymių (Justified). tempiame pelę įstrižai ekrano. Taip nubrėžiame rėme-<br>– Jei lentelėje liks nereikalingas stulpelis ar ii. Baige ji brėžti, pelės klaviša atleidžiame. Rėmelio - Jei lentelėje liks nereikalingas stulpelis ar ii. Baigę jį brėžti, pelės klavišą atleidžiame. Rėmelio in eil<br>cilutė, juos galėsime pašalinti taip: išskiriame stul parametrus nustatome taip: išskiriame rėmeli, spragme. Dialogo lange rėmelio aukštį ir jo plotį reko-<br>– Norėdami iteroti papildoma stulpeli (cilute) – menduojame palikti kontroliuoti programai (režimas - Norėdami iterpti papildomą stulpeli (eilutę) menduojame palikti kontroliuoti programai (režimas

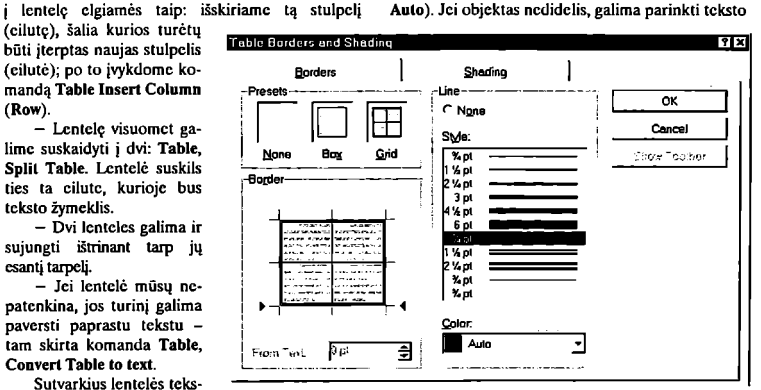

7 P a v. Įrėmioimo **ir fooo dialogo laogas** 

"aptekėjimo" režima (Text wrap). Tada nustatome galimą atstumą tarp objekto ir teksto. Parametrus fiksuojame OK mygtuku.

Objekrus galima iterpti ir be rėmelio, tik šiuo atveju isidėmėtina, kad objektas igys tas pačias **skirsnio savybes, kaip ir tekstas. Jei atstumas tarp**  eilučių skirsnyje nurodytas tikslus (Exactly), objektui ši parametrą reikėtų pakeisti i apytiksli (AI least), nes kitaip galime nematyti paties objekto. lšbandykite ir tuo isitikinsite. Įterptam objektui **galima taikyti visas skirsnio fonnatavimo savybes (jei** objektą **centruojate, patariame pinnos** eilutės atitraukimą prilyginti nuliui).

Paskutinis patarimas: pirmą kartą surinktą visą **dokumento** tekstą **pasistenkite** būtinai **atspausdinti**  popieriuje ir pasidaryti antrą to failo kopiją. Taip **apsidrausite ir kokios** nelaimės **atveju** turėsite **nors**  pirminį **straipsnio** variantą·

<sup>8</sup>**Bet koks** sudėtingesnis **objektas užima nemažai operatyviosios kompiuterio atminties. Tuo tarpu Wordo programa nuolat** perskaičiuoja **puslapius nuo pradžios iki pabaigos ir tai užima pakankamai daug laiko,** ypač **jei tie puslapiai yra** sudėtin**gi. Taigi** sulėtėja **Wordo programos darbas.** 

### *Išvados ir apibendrinimai*

- Pradėję **rašyti pasistenkite iš pat** pradžių **susikurti savo teksto** stilių.
- o Šrifto požymius (paryškinimą, kursyvą, pabraukimą **ir t.t.) tekstui suteikite po to, kai užbaigsite sakinj.**
- **Jei esate nekantrus ir šrifto požymius rinkdamas** tekstą **suteikiate iš karto, naudokite**  klavišų kombinaciją Ctrl+tarpo klavišas. **Tai leis greitai sugrjžti prie pagrindinio teksto šrifto** požymių **(žinoma, jei jau esate**  pasirinkę stilių).
- **Pirmosios** eilutės **atitraukimui nenaudokite tarpo klavišo (pritaikius** stilių, **ši** eilutė **sutvarkoma savaime).**
- **Jei norite rinkti žodžius didžiosiomis rai**dėmis, galite ijungti Caps Lock režimą. Tačiau **rekomenduotume elgtis kitaip: žodžius rinkti m3Žosiomis** raidėmis, **o paskui,**  kai tekstas išskirtas, naudoti klavišų Shift + **F3** kombinaciją. **Nuspaudus tris kartus, cikliškai** pasikeičia raidžių pobūdis **- visos didžiosios, visos mažosios, pirmos didžiosios. Pasirenkamas reikalingas variantas.**
- **Jei naudojate iliustracijas, pasistenkite tekste**  pažymėti nuorodas i jas. Knygos formatas **dažniausiai neatitinka** jūsų **straipsnio formato, ir tvarkant** maketą **iliustracijos** išdėstomos kitaip.
- · Iliustracijose nenaudokite spalvų. Grafi**niams elementams paryškinti galima pa**rinkti skirtingą linijų stilių.
- **Ruošiamo knygai straipsnio maketuoti ne**būtina. Tik svarbu tvarkingai išdėstyti straips**nio** sudedamąsias **dalis, akcentuoti** pabrėžtinas vietas. Straipsnio gale galima surašyti **savo pastabas ir komentarus redakcijai,**  leidyklai (aišku, i knygą jie nebus dedami).

Redakcijai reikėtų iteikti straipsnio kopiją diskelyje (diskelis bus grąžintas) ir straipsnį, atspausdintą popieriuje (2 egz.). Tuo atveju, kai straipsnyje **naudojamas specialus šriftas su ypatingais simbo**liais, reikėtų tą šriftą taip pat irašyti i diskeli.

**jei norite naudoti specialius simbolius ir žen** klus, bet neturite atitinkamo šrifto, tai tekstą surin**kite paprastu šriftu, o simbolius ir ženklus aiškiai jrašykite atspausdintame ant popieriaus tekste.** 

**Jei imanoma,** reikėtų **vengti** imantrių **kelia**aukščių simbolių. **Naudokite standartinius moksli**nėje visuomenėje nusistovėjusius simbolius ir spe-**Clahuoslus ženklus.** 

## *Priedas*

**Kai kurios komandos tekstui išskirti:** 

- ž o dži u i **- spragteiti pele du kartus** tą žodi *I* spustelėti du kartus F8 (ši režimą išjungs klavišas ESC)';
- e i I u tei **- spragtelti pele** vieną kartą **ekrano kairiojoje** pusėje;
- s k i r s niu i **- spragteIti pele tris kartus**  skirsnio viduje *I* spragteiti pele du kartus **ekrano kairiojoje** pusėje;
- **visam dokumentui - etrl +sprag**telėti pele ekrano kairiojoje pusėje *I*  Ctrl+S *I* Ctrl+a;
- **bet kokiai teksto daliai - nu**spausti kairįjį pelės klavišą ir tempti pelę norima kryptimi tol, kol išskirsime norimą teksto kieki *I* spragtelėti pele i žymimo teksto pradžią, po to pastatyti pelės žymekli i žymimo teksto pabaigą, nuspausti Shin+spragtelėti pele kairiuoju klavišu;
- o skilties (kolonėlės) pavidalo teksto daliai - pastatytiteksto žymeklį i išskiriama teksto pradžią, nuspausti CtrI + Shift + F8. Po to, nuspaudus kairiji klaviša, tempti pelę norima kryptimi, kol išskirsime pageidaujamą skilties pavidalo tekstą.

**Kai kurios redagavimo komandos, naudojant kla**viatūros klavišų **kombinacijas:** 

- ilgas brūkšnys Ctrl+- (minusas imamas iš dešinioja klaviatūros krašto) *I*  Alt+0173 arba Alt+0150\*\*;
- šriftų dialogo langas Ctrl+Shift  $+ p / C$ trl + Shift + f (2 kartus);
- o paryškintos raidės Ctrl+h (ko**mandos pakartojimas atšaukia suteiktus**  požymius);
- o kursyvinės raidės -Ctrl+i(komandos pakartojimas atšaukia suteiktus požy**mius);**
- · "Small Caps" raidės Ctrl+Shift + k (komandos pakartojimas atšaukia suteiktus požymius);
- **visos didžiosios - Ctrl+Sbin+a (komandos pakartojimas atšaukia suteiktus**  požymius);
- <sup>o</sup>paslėptos raidės Ctrl+ShiR+h (komandos pakartojimas atšaukia suteiktus požymius);

**<sup>.</sup> simbolis** ,Į' **reiškia "arba"** 

<sup>&</sup>quot; keturženklis skaičius yra brūkšnio kodas

- **viengubas pabraukimas -Ctrl+u**  *I* Clrl+Shin+w (komandos pakartojimas **atšaukia suteiktus požymius);**
- **dvigubas pabraukimas - Ctrl:+**  Shift +d (komandos pakartojimas atšaukia suteiktus požymius);
- **šrifto mažinimas per 2 pt**  Ctrl+ Shift+< (komandos pakartojimas atšaukia suteikrus požymius);
- šrifto didinimas per 2 pt Ctrl+> (komandos pakartojimas atšaukia suteiktus požymius);
- **viršutinis indeksas Clrl++**  (skaitmenų klaviatūroje) (komandos pakartojimas atšaukia suteiktus požymius);
- apalinis indeksas ClrI+= (komandos pakartojimas atšaukia priskirtuo**sius požymius);**
- **tekstas** verčiamas **Simbol šrif**tu - Ctrl+Shift+q (komandos pakartojimas atšaukia suteiktus požymius);
- **autoteksto** iš kvietimas **- surenkamas autoteksto vardas ir nuspaudžiamas F3;**

**Vilniaus universitetas**  Bendrosios kalbotyros katedra

- **teksto** įtraukimas **per tabulia**toriaus žingsnį – Ctrl+m / Ctrl+t;<br>• itraukto teksto gražinima
- **jtraukto teksto** grąžinimas at g a I - Clrl+Shin+m *I* Clrl+Sbin+l;
- **teksto centravimas -Ctrl+e;**
- **teksto lyginimas prie dešiniosios** paraštės-Clrl+r;
- **teksto lyginimas prie kairio**sios paraštės - Ctrl+l;
- teksto lyginimas tarp paraščių - Clrl+j;
- **skirsnio atitraukimas nuo vir** $šaus per 12 pt - Ctrl+0$  (nulis, esantis virš raidžių);
- paskutinės **komandos pakar**tojimas -F4;
- grįžimas **prie pagrindinio teks**to stiliaus požymių - Clrl+larpo klavišas.

Angelė Pečeliūnaitė

Įteikta 1997 m. gruodžio mėn.